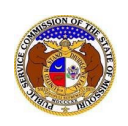

If the user has forgotten their EFIS password:

- 1) Navigate to EFIS.
- 2) Click the **Log In** link located in the *Header Links* in the upper, right-hand corner.

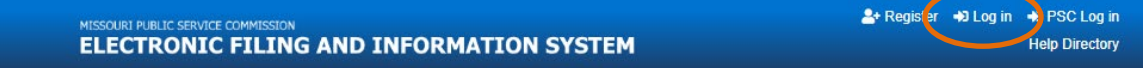

3) Click the **Forgot your password?**link located below the Log in button.

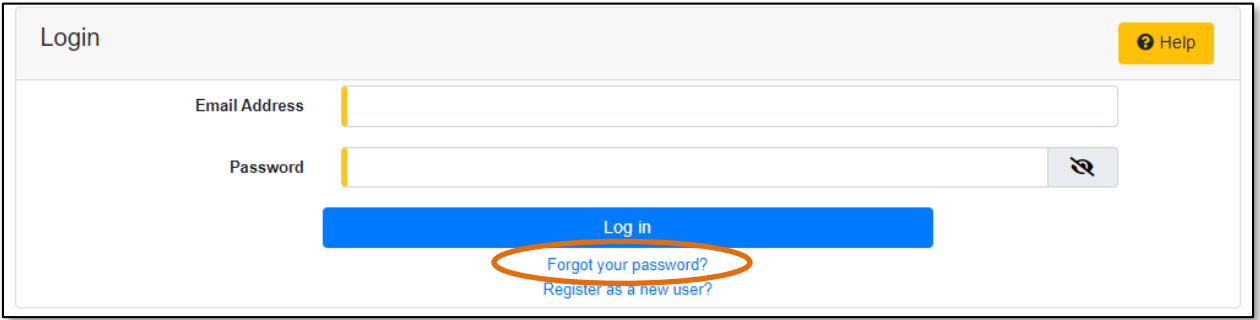

## 4) In the **Email Address**field, input the user's email address.

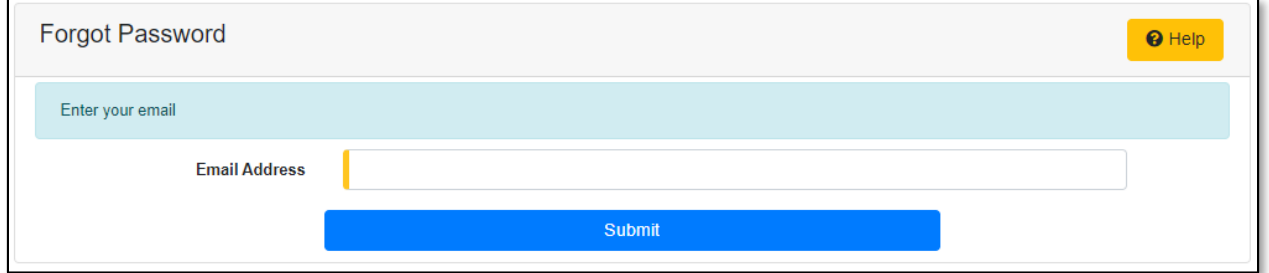

5) A message will be posted letting the user know to check their email to reset their password.

Please check your email to reset your password.

- 6) Go to the user's email server and locate the *Reset Password* email from [efis@psc.mo.gov.](mailto:efis@psc.mo.gov)
- 7) Click the **Reset password** link located in the body of the email.

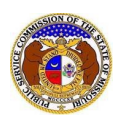

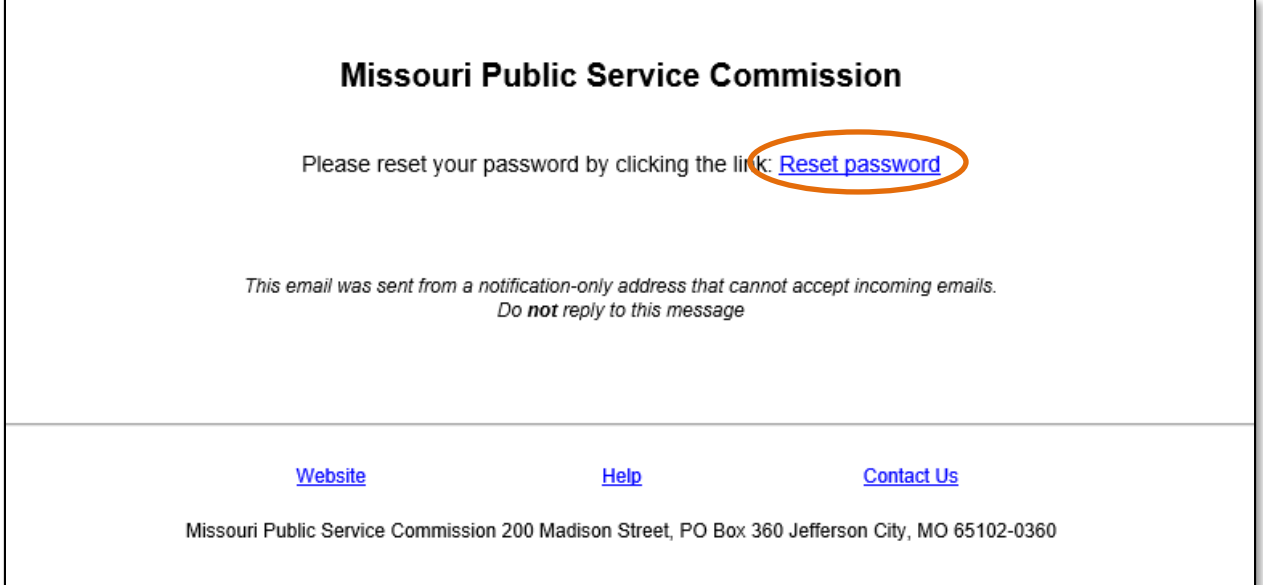

- 8) The user will be redirected to EFIS.
- 9) In the **Email** field, input the user's email address
- 10) In the **Password** field, input a new password
	- a) *Passwords must be at least 8 characters.*
	- b) *Passwords must have at least one non alphanumeric character.*
	- c) *Passwords must have at least one digit ('0'-'9').*
	- d) *Passwords must have at least one lowercase ('a'-'z').*
	- e) *Passwords must have at least one uppercase ('A'-'Z').*
- 11) In the **Confirm password** field, input the same password.
- 12) Select the **Submit** button to update the user's password.

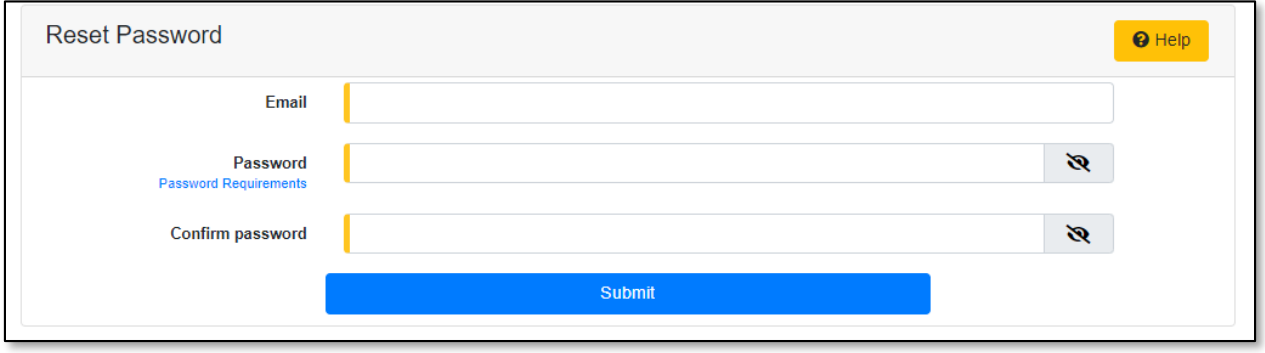

13) A message will be posted letting the user know the password has been reset and the user is ready to log in by clicking the link **click her to log in**.

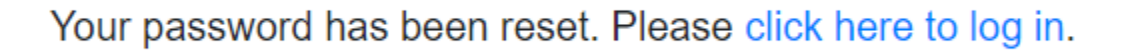

*For additional assistance, please contact the Data Center at (573) 751-7496 or [dcsupport@psc.mo.gov.](mailto:dcsupport@psc.mo.gov)*